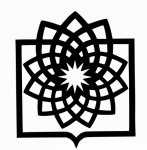

دانشگاه علوم بز

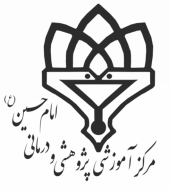

# **ایجاد پروفایل در**

ρĻ

88

# **Google Scholar**

**تهیه کننده: فاطمه بقـالهـا**

کارشناس علم سنجی مرکز پزشکی، آموزشی و درمانی امام حسین )ع(

2

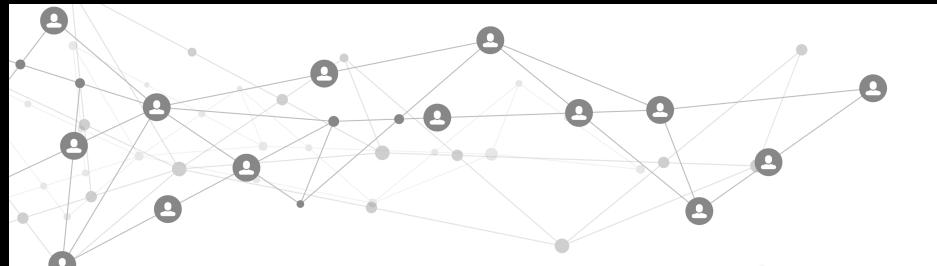

### **1 مقدمه**

نمایه عمومی گوگل اسکالر روشی بسیار ساده برای گردآوری و نمایش انتشارات علمی و استناد به آنها است تا سایر افراد بتوانند اثرر علمی شما را یافته و آن را مطالعه کنند. با استفاده از پروفایل گوگل اسکالر می توانید بررسی کنید چه کسی به مقالات شما استـنـاد کرده و میزان استنادها را در طول زمان با استفاده از نمودار و یا معیارهای استناد مانند index-H مشاهده کنید. دقت نمایید کره برای ایجاد نمایه عمومی گوگل اسکالر باید یک آدرس ایمیل sbmu.ac.ir داشته باشید تا هنگامی که نام شما در گوگل اسـکـالـر جستجو می شود، در نتایج ظاهر گردد.

# **2 ایجاد نمایه گوگل اسکالر**

2.1 قبل از شروع به یک حساب کاربری در گوگل نیاز دارید. میتوانید با استفاده از جیمیل خود وارد گوگل اسکالر شوید و در غریرر این صورت میتوانید به طور رایگان ثبت نام کرده و یک حساب کاربری ایجاد نمایید. 1.1 بعد از ورود، بر روی "profile My "کلیک نمایید.

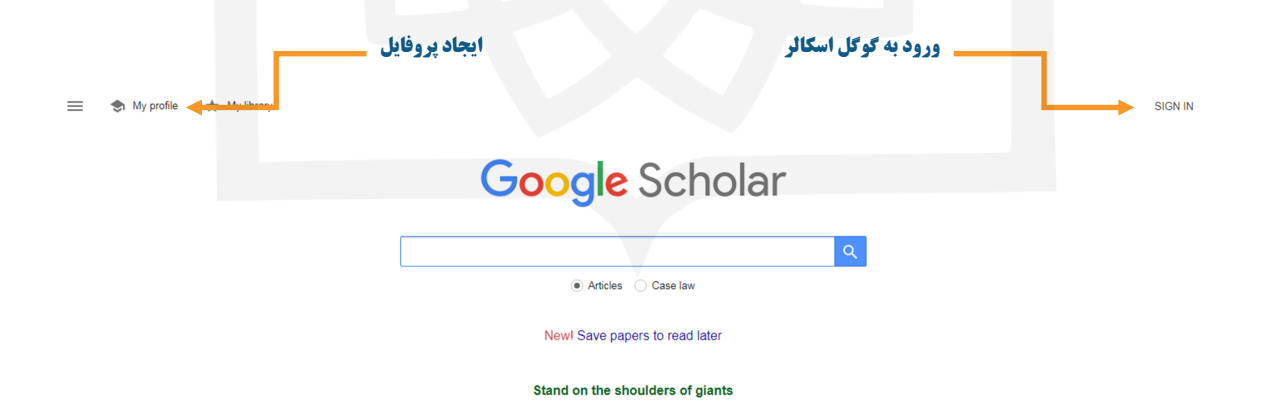

 $\mathbf{e}$ A

1.2 سپس به صفحه زیر وارد می شوید. این صفحه را با اطالعاتی که می خواهید به اشتراک بگذارید تکمیل نمایید. .2 در قسمت Name نام و نام خانوادگی خود را به التین وارد نمایید. .1 در قسمت Affiliation اطالعات وابستگی سازمانی خود را درج نمایید. ۳. در قسمت Email for verification آدرس ایمیل دانشگاهی خود را وارد کنید. (به یاد داشته باشید کـه ایــمـیـلــی دریافت خواهید کرد و می بایست آن را تأیید نمایید تا پروفایل شما به عنوان یک صفحه ی عمومی در گوگل اسکالر بررای همه در دسترس و قابل مشاهده باشد(. .4 در قسمت Interest of Areas کلمات کلیدی مرتبط با پژوهش های خود را اضافه کنید. .5 در قسمت page Home پیوندی به صفحه اصلی دانشگاه خود اضافه کنید. 4.1 پس از تکمیل این بخش روی کلید Next در پایین صفحه کلیک نمایید تا وارد مرحله بعد شوید.

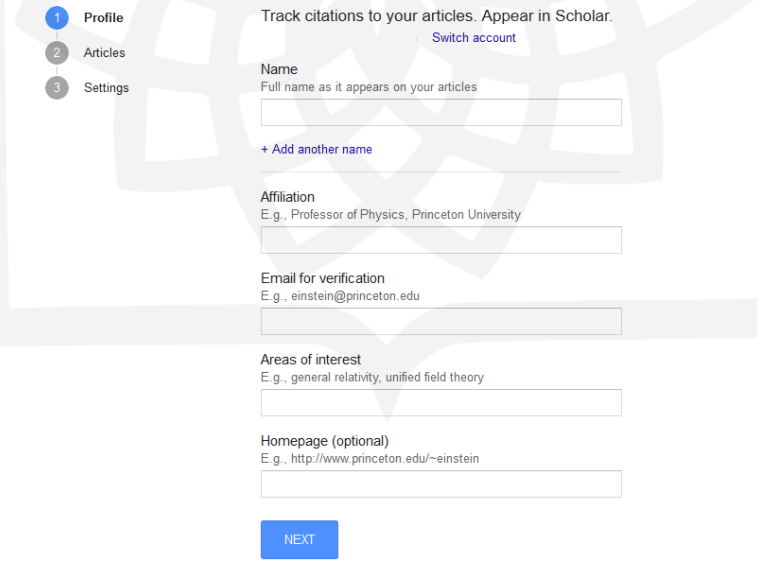

5.1 بعد از کلیک بر روی گزینه Next صفحه ای باز میشود که فهرستی از مقاالت نوشته شده توسط افرادی با نرامهرای مشرابره خودتان را در آن میبینید. مقاالت مربوط به خود را انتخاب نمایید. میتوانید از قسمت Group مقاالت را بصورت گروهی انترخراب نمایید، یا با استفاده از Articles عنوان کامل مقاالت را مشاهده کرده و مقاالت مربوط به خودتان را اضافه کنید.

e

Y.

 $\bullet$ 

2.1 پس از انتخاب مقاالت، بر روی فلش کنار Selected در باالی صفحه کلیک نمایید.

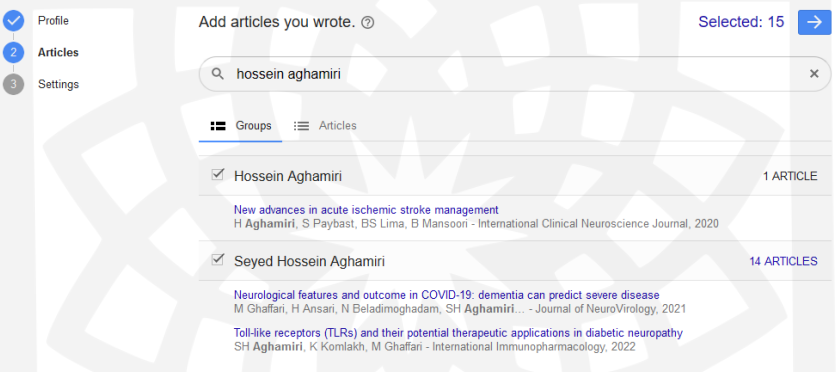

2.1 بعد از کلیک بر روی گزینه Selected وارد مرحله نهایی و بخش تنظیمات می شوید.

- ۱. در قسمت Profile update می توانید انتخاب کنید که مقالات بطور خودکار توسط سیستم اضافه شوند، یا سیستـم به شما ایمیل بفرستد و پس از تأیید به پروفایلتان اضافه گردد.
- ۲. در قسمت Profile visibility با انتخاب گزینه ی موجود می توانید پروفایل خود را عمومی نمایید تا هـمـه افـراد بتوانند آن را مشاهده کنند.

2.1 در انتها بر روی Done کلیک نمایید.

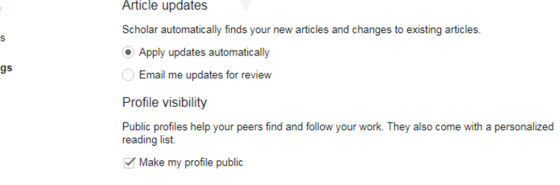

**3**

Profile Article Settin

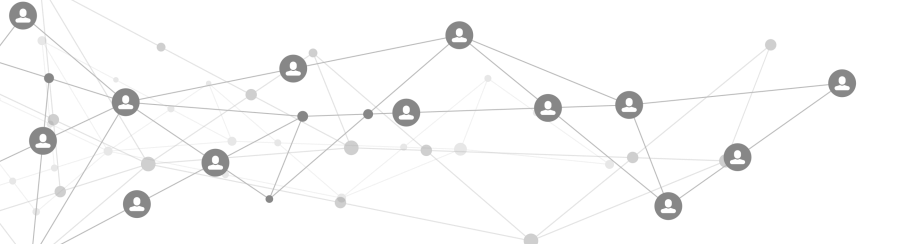

## **3 نمایه ایجاد شده چگونه است؟**

١.٣ صفحات پروفایل شما شامل سه قسمت می باشد: ١. نام و مشخصات شما، ٢. مقالات و سال انتشار، ٣. آمار و استنادات.

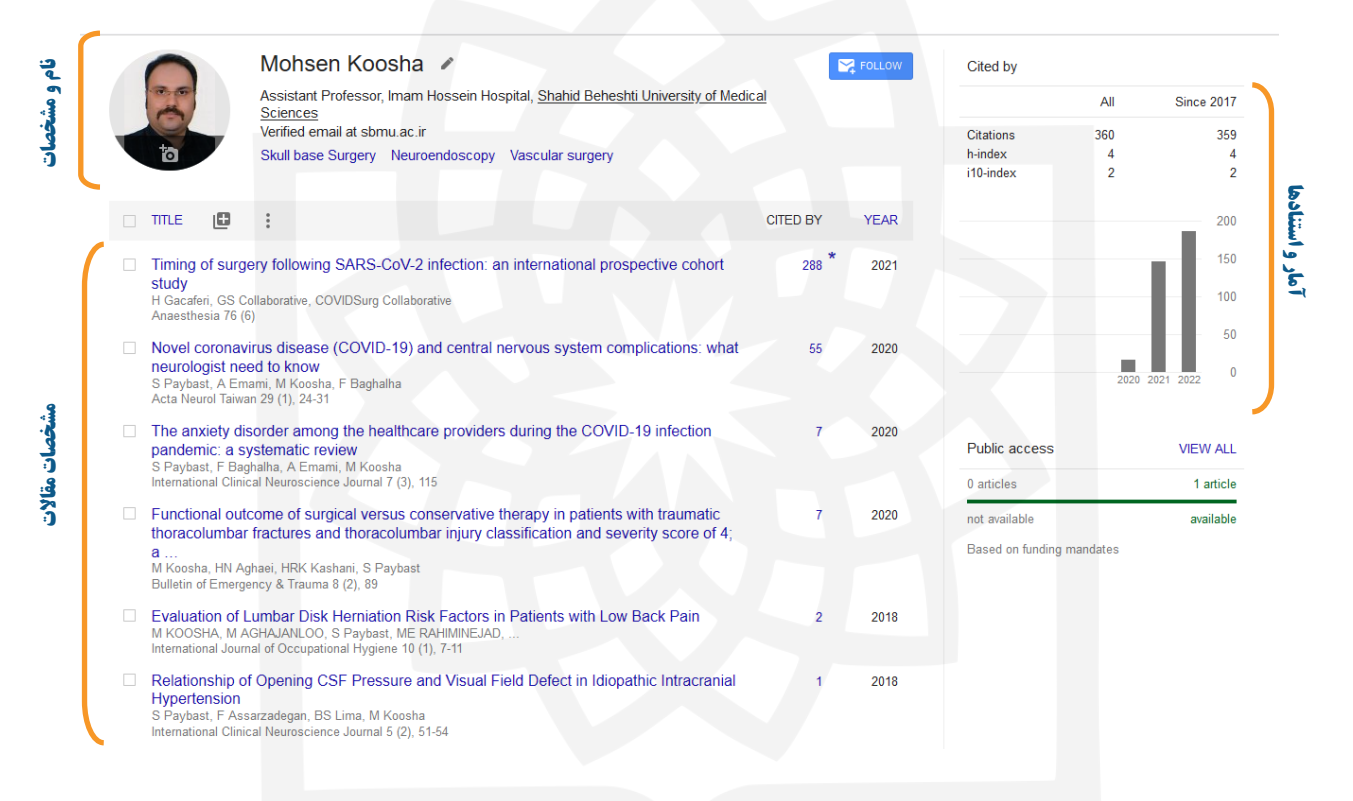

#### 1.2 در قسمت آمار و استنادها:

- .1 عدد مقابل Citations بیانگر تعداد استنادهای دریافتی است.
- .2 قسمت h-index شاخص h را نشان می $\epsilon$ هد. برای مثال در اینجا شاخص $h$  نویسنده ۴ است. یعنی نویسنده ۴ مقالـه دارد ک حداقل 4 بار به آن استناد شده است.
	- .3 Index -10I تعداد مقاالتی میباشد که حداقل 21 بار استناد شده است.

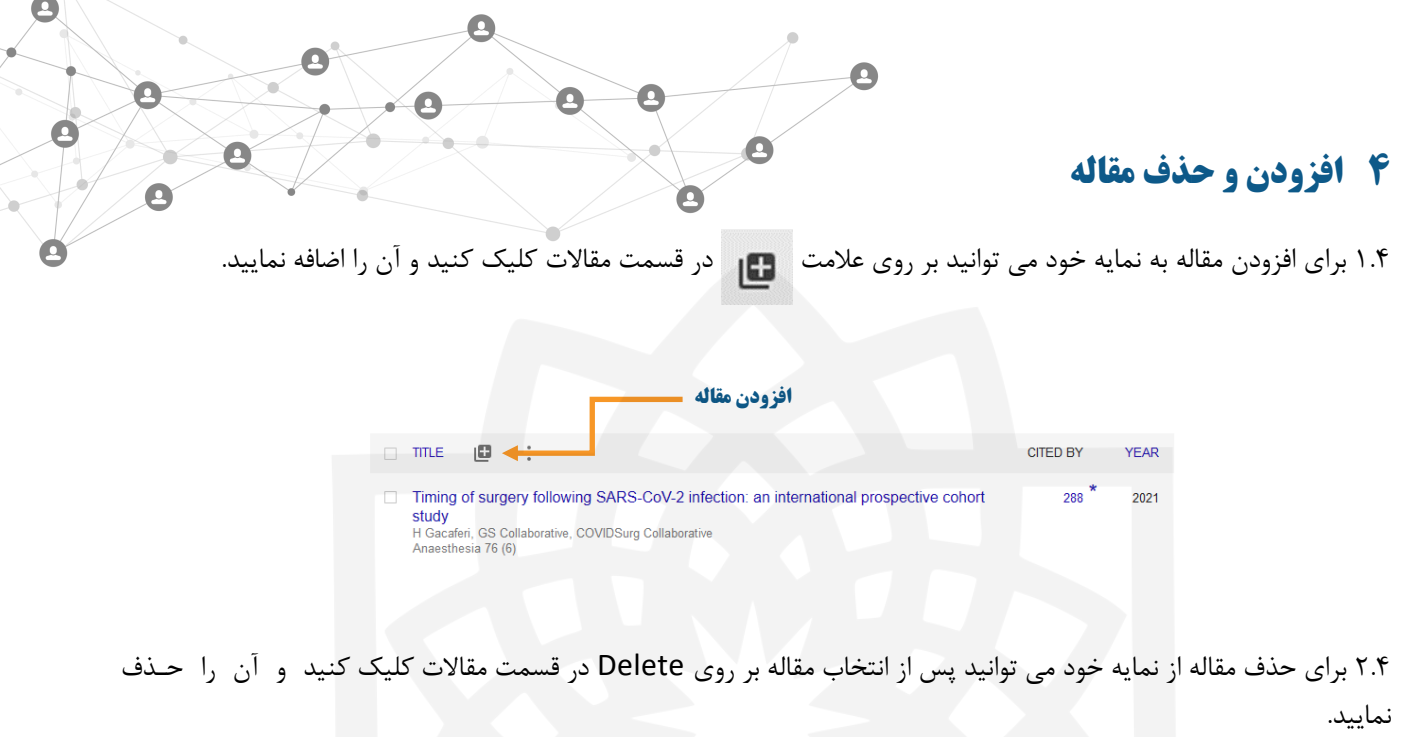

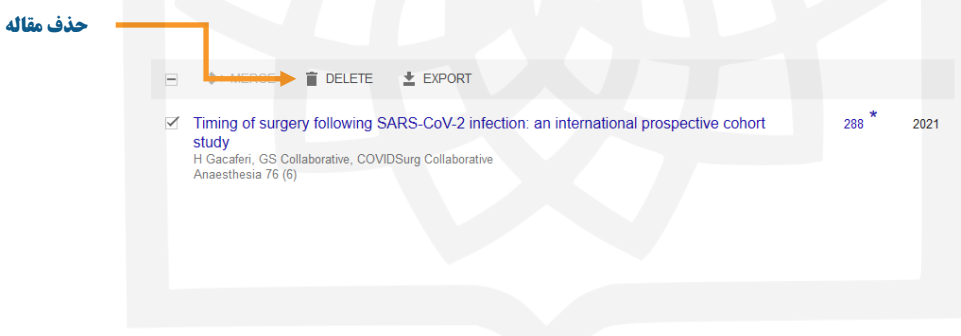